# **How to Use the Fight BAC!™ Survey Data Entry Tool**

You must have Excel 97 Version 8.0 or higher to use the survey data entry tool.

### **GETTING STARTED**

- 1. Copy the file to your computer's hard drive.
- 2. Double-click on the Excel file icon to start the data entry tool. If a pop-up box appears informing you that the program contains macros, press the Enable Macros button to continue.
- 3. A pop-up box will appear. Press the Start button to enter survey data. If you already have data entered and want to view the results, press the Cancel button.
- 4. When you press the Start button, the following screen will appear:

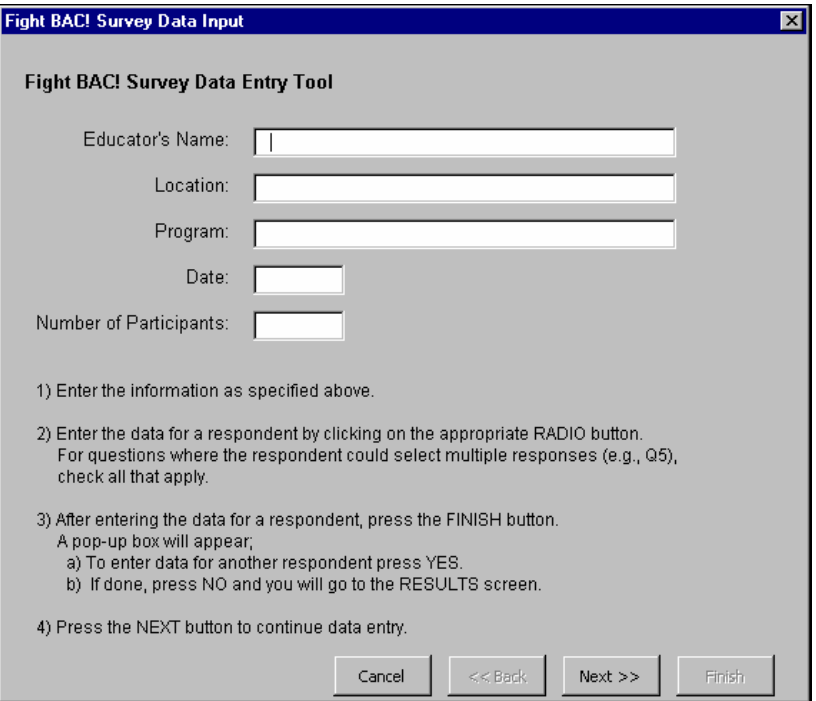

Enter the following information (use the tab key to move between fields): educator's name, location of education program, program name, date, and number of participants. Entering this information is optional. The information entered appears on the Results screen. After entering this information, press the Next button to enter the survey data.

## **ENTERING DATA USING THE DATA ENTRY FORMS**

There are two different types of data entry screens:

- (1) Screens for entering data where the respondent could select only one response.
- (2) Screens for entering data where the respondent could select multiple responses.

#### **Screens for Entering Data Where the Respondent Could Select Only One Response**

An example of a data entry screen for entering data where the respondent could select only one response is shown below.

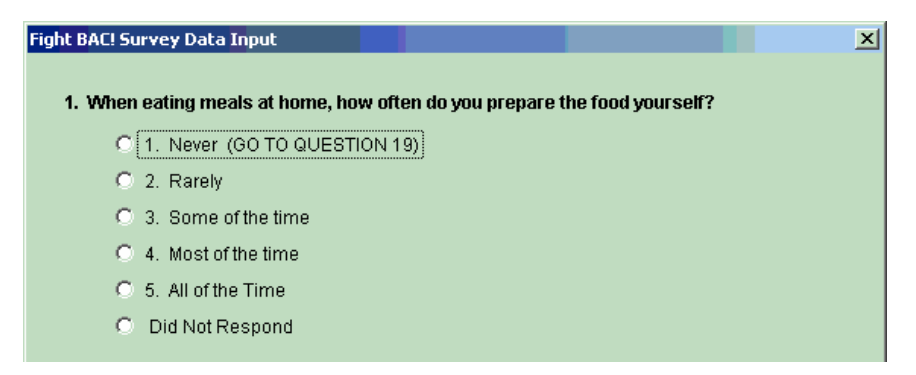

Enter the data for a respondent by clicking on the appropriate radio button. You can only select one response. If a respondent incorrectly selected multiple responses for the race/ethnicity question, click on the radio button, "Multiple responses selected."

A response must be selected for each question. If a respondent did not answer a question, click on the radio button for "Did Not Respond." No responses are coded as –9 in the data table.

#### **Screens for Entering Data Where the Respondent Could Select Multiple Responses**

An example of a data entry screen for entering data where the respondent could select multiple responses is shown below.

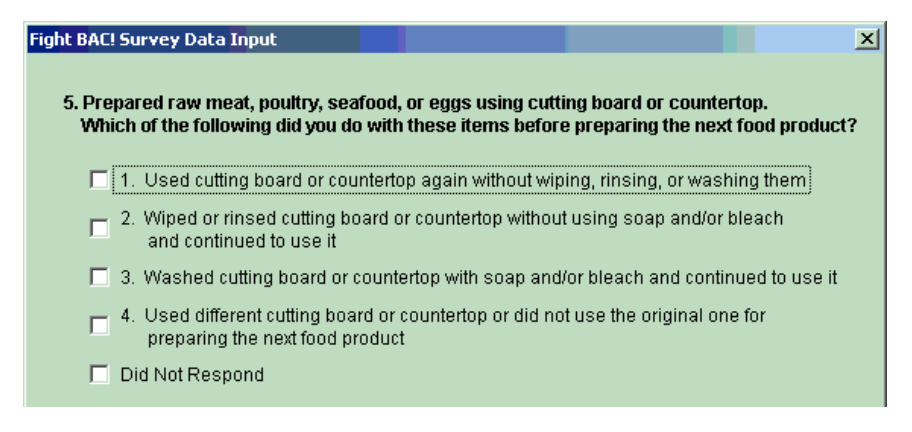

Enter the data for a respondent by clicking on all the boxes that apply. A response must be selected for each question. If a respondent did not answer a question, click on the "Did Not Respond" option. No responses are coded as –9 in the data table.

#### **Entering the Survey Responses**

Enter the responses for Questions 1 and 2, then press the Next button to continue. Enter the responses for Questions 3 and 4, then press the Next button to continue. The skip patterns are programmed into the data entry form so that you automatically skip to the appropriate question. If you need to go back to change an answer, press the Back button at the bottom of the screen.

Continue entering data in this manner until you get to Question 23 (the last question). After entering the response for Question 23, press the Finish button and a pop-up box will appear that asks whether you want to input another survey. Press the Yes button to enter data for additional surveys. This will return you to the data entry form so you can enter data for another respondent.

After you have entered the data for all respondents, press the No button. The Results screen will appear. A partial Results screen is shown below.

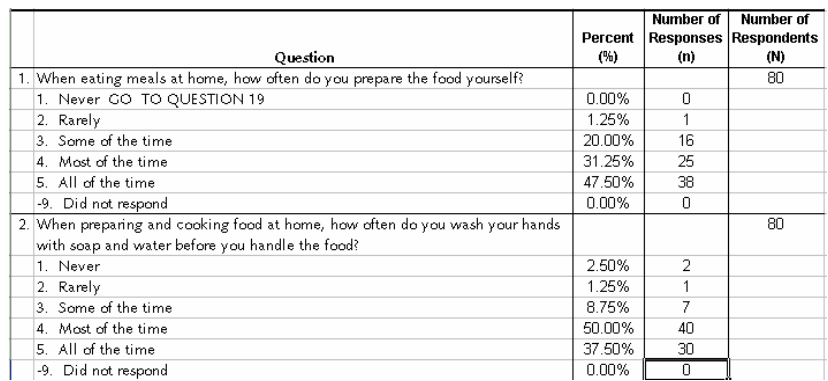

The Results screen provides the following information for each question: the percent (or frequency) and number of responses (n) for each response item and the number of respondents who answered the question (N). The calculation of the percents or frequencies is described in the next section.

Press the Input Responses button (at the top of the Results screen) to return to the data entry form. If you change the data in the Data worksheet (instead of using the data entry forms), press the Recalculate button to update the results.

#### **HOW DATA ARE STORED AND ANALYZED**

The survey data are stored in the Data worksheet. Each respondent is assigned a sequential Respondent ID number (column A). Columns B through AW of the worksheet record the responses entered in the data entry form for Questions 1 through 23.

The percent or frequency for each response item for a question is equal to

> $\overline{\overline{N}}$ n

where

- $n =$  the number of respondents who selected the response item, and
- $N =$  the total number of respondents who answered that question.

Responses coded as "Did Not Respond" are included in the percent/frequency calculation.

# **PRINTING AND SAVING RESULTS**

To print the Results screen, select File, then Print from the Excel toolbar. The Print pop-up box will appear. Press the OK button to print the results.

To save the results and the survey data, select File, then Save As (the file is read-only) from the Excel toolbar. The Save As pop-up box will appear. Enter a filename and press Save to save the file.